# **ANLEITUNG – NEUES MELDEPORTAL (Turnieranmeldungen)**

### **Vorwort**

Die Turnieranmeldungen sind ab der Turniersaison 2019/20 nur noch über das neue Meldeportal möglich. Das neue Meldeportal ist im Mitgliederportal des Bund Deutscher Karneval e. V. integriert.

Damit ab 01.07.2019 eine Turniermeldung abgegeben werden kann, ist von den Vereinen folgende Vorarbeit notwendig:

- 1. Jeder Verein muss im Mitgliederportal angelegt/registriert sein. (Die Login-Daten des Vereins wurden vor ca. 2 Jahren jedem BDK-Mitgliedsverein zugesandt).
- 2. Der Hauptverantwortliche im Mitgliederportal des Vereins kann/muss im Mitgliederportal die Person(en), die Turnieranmeldungen vornehmen soll(en), anlegen und die Rechte "**Tanzsport**" vergeben.

**Wichtig!!!** Für jede Person, die im Mitgliederportal neu angelegt wird, muss eine E-Mail-Adresse angegeben werden. Auf diese E-Mail-Adresse muss diese Person auch unbedingt Zugriff haben, da sonst der Anmeldeprozess nicht abgeschlossen werden kann. D. h., entweder die private E-Mail-Adresse der Person angegeben oder personenbezogene Verein-E-Mail-Adressen vergeben, auf die zugegriffen werden können.

- 3. Nachdem die meldeberechtigte Person durch den Hauptverantwortlichen des Vereins angelegt und die Tanzrechte vergeben wurden, erhält die angelegte Person einen Bestätigungslink auf die angegebene E-Mail-Adresse. Dieser Link muss bestätigt und anschließend ein persönliches Passwort vergeben werden.
- 4. Wenn alle diese Schritte richtig durchgeführt wurden, kann das Mitgliederportal unter

## **[https://mitgliederportal.karnevaldeutschland.de](https://mitgliederportal.karnevaldeutschland.de/)**

aufgerufen werden und sich die neu angelegte Person anmelden.

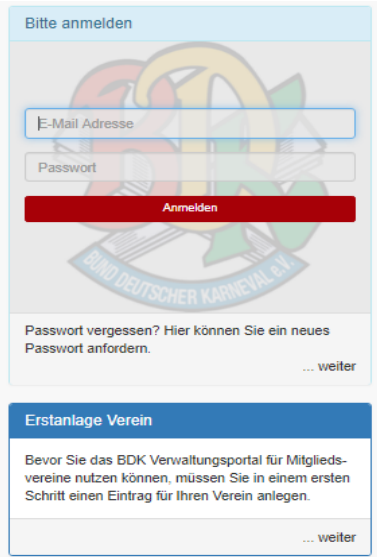

# **Turnieranmeldungen**

Nachdem im Mitgliederportal des Bund Deutscher Karneval e. V. die meldeberechtigte(n) Person(en) eingeloggt ist/sind, wird folgendes Bild angezeigt:

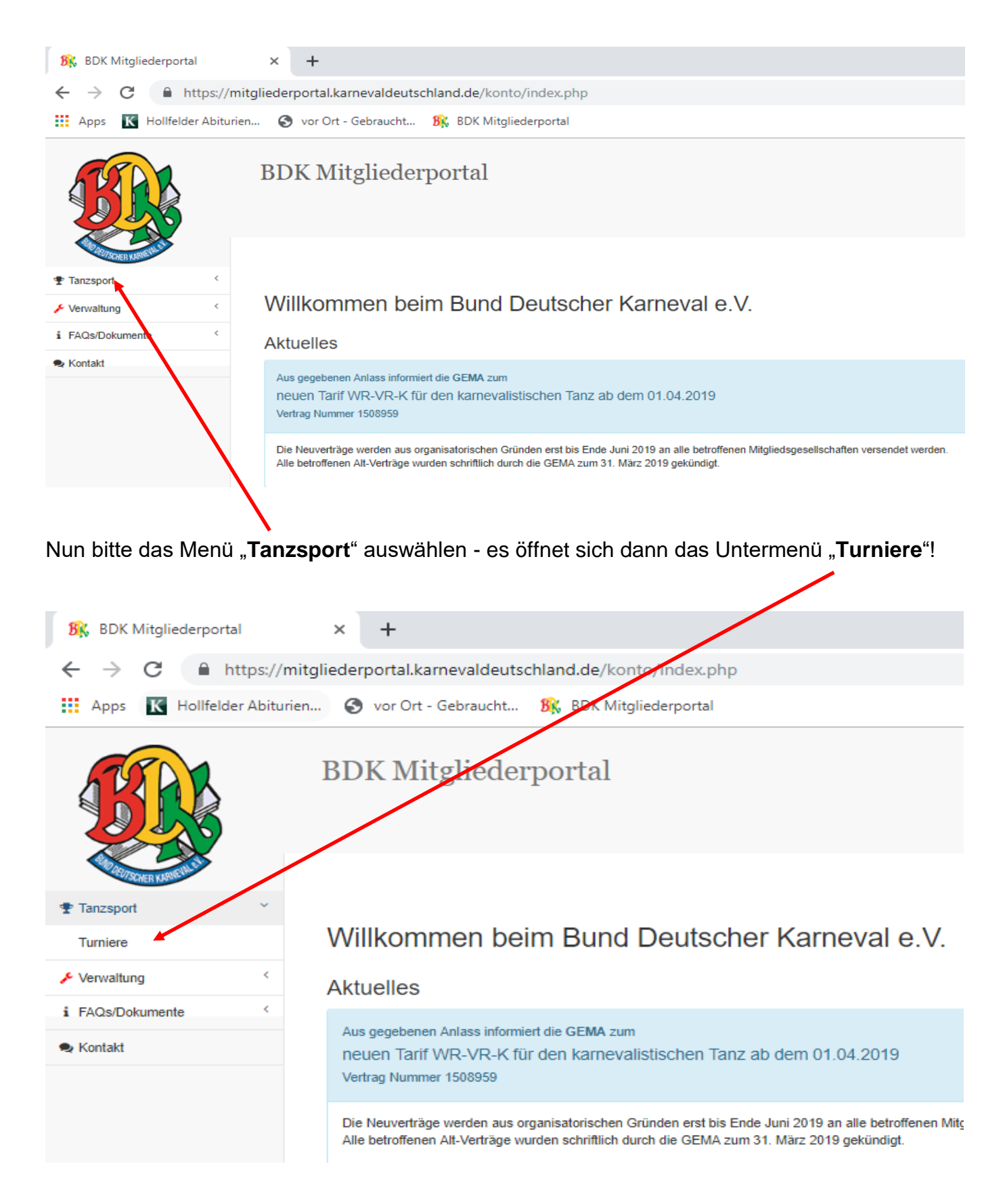

**BDK** Mitgliederportal  $\bullet$  Tanzsno Turniere Tanzturniere Verwaltung i FAQs/Dokument neues Turnier  $\bullet$  Kontakt **Turnie** Ort Termin Testturnier offen #1<br>ein "Turnier" rein um das neue Anmelde 28.09.2019<br>29.09.2019 .<br>Rojinatal verfahren zu teste -<br>Testturnier offen #2<br>ein "Turnier" rein um das neue Anmeldeverfahren zu testen 05.10.2019<br>06.10.2019 Baunatal 12.10.2019<br>13.10.2019 Baunatal Testturnier offen #3<br>ein "Turnier" rein um das neue Anme verfahren zu teste stturnier offen #4<br>1 "Turnier" rein um das 19.10.2019<br>20.10.2019 Baunatal

Bitte das Untermenü "Turniere" durch Mausklick öffnen, um auf folgende Ansicht zu gelangen:

**Hinweis:** Anstatt wie hier abgebildet, sind in der Meldemaske alle Turniere der aktuellen Saison sichtbar. Hier in der Benutzerbeschreibung arbeiten wir mit "Testturniere"!

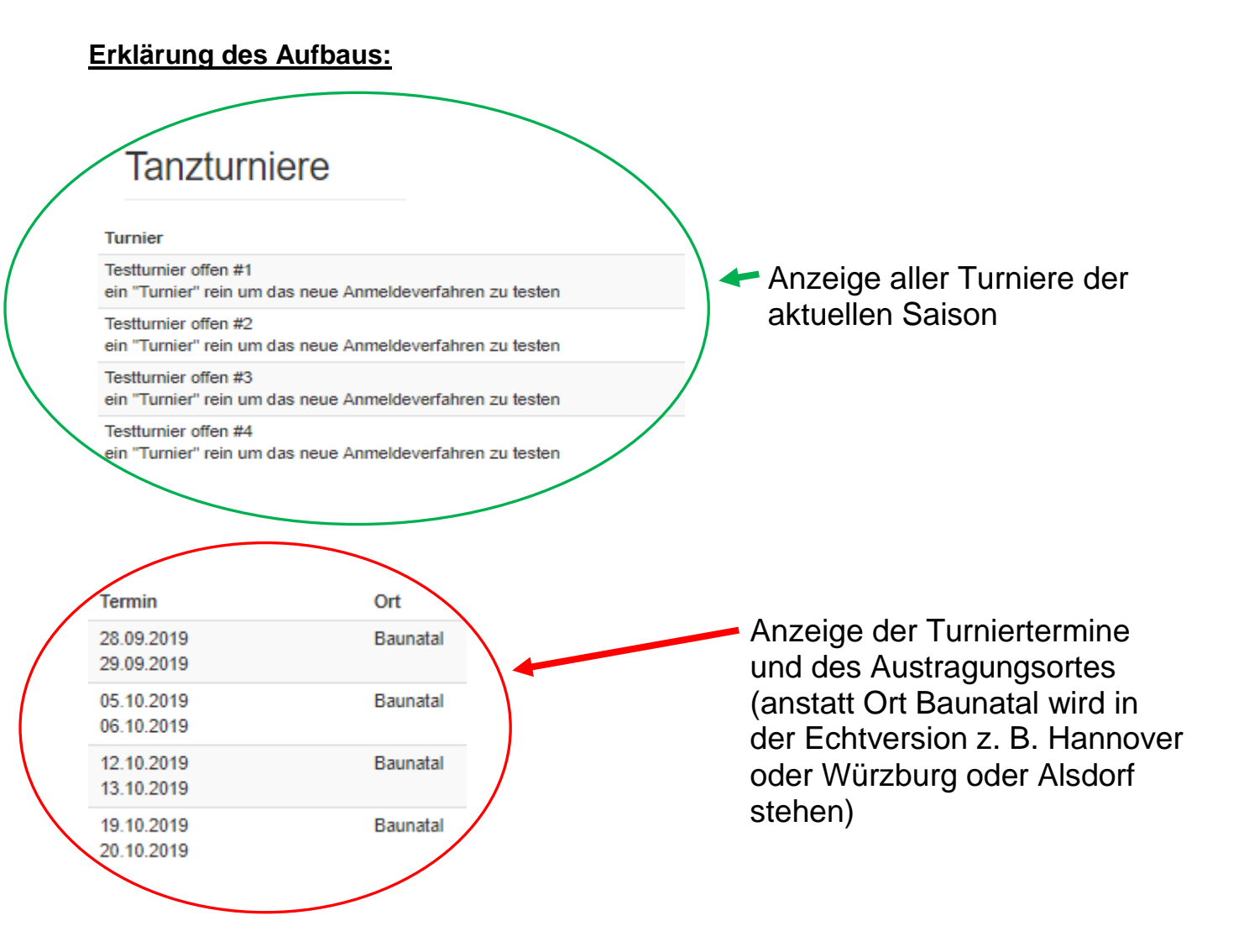

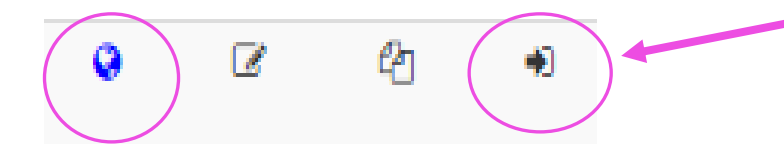

Die Erklärung der einzelnen Buttons erfolgt im Anschluss!

**Hinweis**: Die beiden mittleren Button sind nur für TTA-Mitglieder sichtbar. Bei Ihnen werden nur der Button außen links und rechts angezeigt!

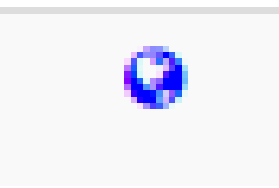

### **Button ..Weltkugel"**

Durch Anklicken des Buttons wird automatisch die Homepage des Ausrichters / des Turniers aufgerufen, auf der die Turnierausschreibung des betreffenden Turniers hinterlegt ist.

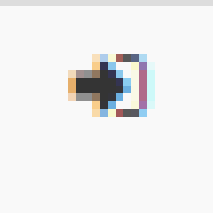

## **Button "Pfeil in eckige Klammer"**

Durch Anklicken des Buttons wird die Erfassung der Starter pro Turnier aufgerufen.

# **!!!Wichtig!!!**

Im "neuen" Meldeportal können für jedes Turnier die Starter vorerfasst werden und müssen am Meldetag nur noch abgeschickt werden. Die Erfassung der Starter ist frühestens zwei Wochen vor dem jeweiligen Meldezeitraum möglich.

# **Wie erfasse ich meine Starter:**

Bitte das gewünschte Turnier auswählen und die Erfassungsmaske des Turniers über (Button "Pfeil in eckige Klammer") öffnen.

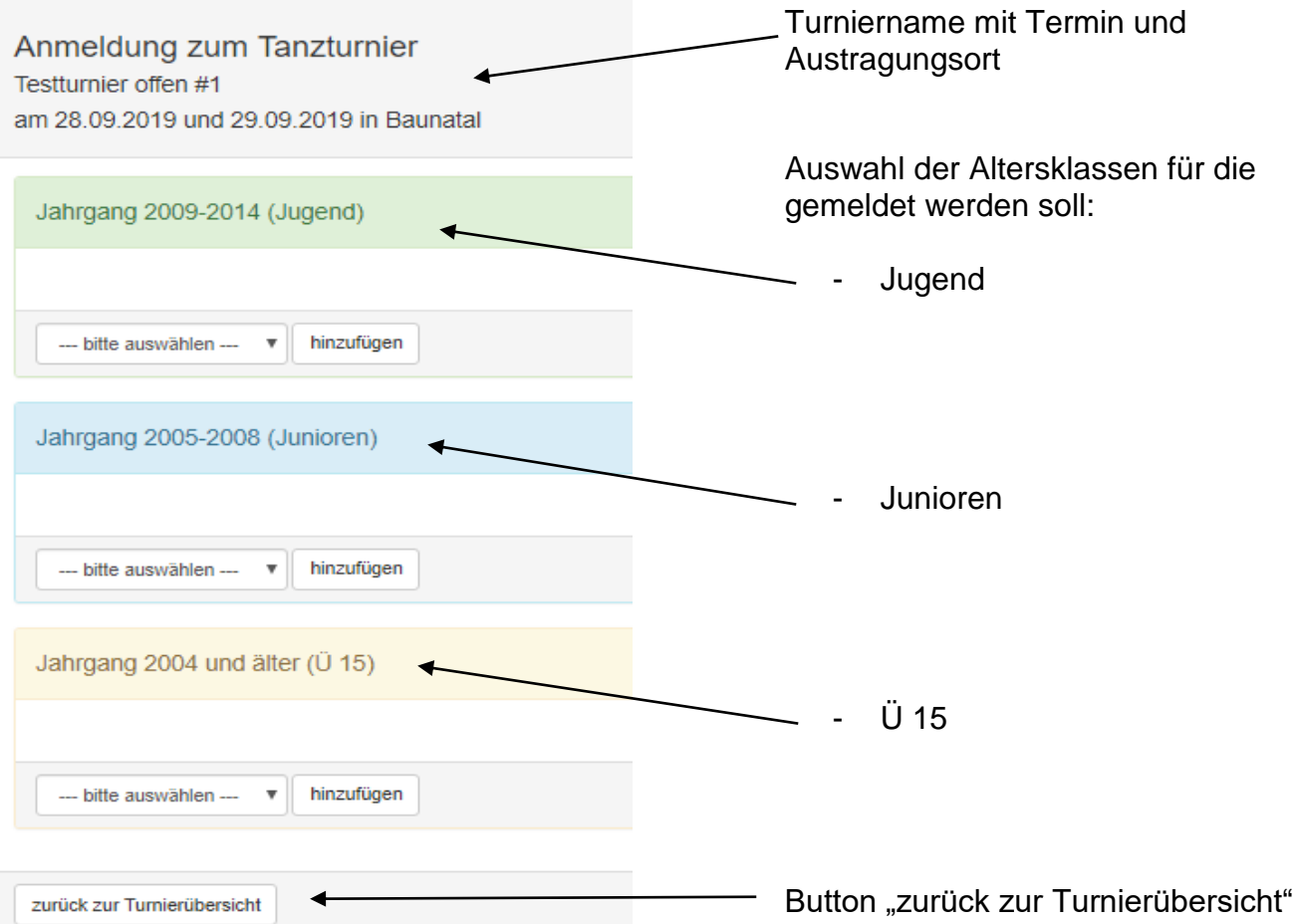

Zur Erfassung nun bitte die entsprechende Altersklasse auswählen und die Starter eingeben.

Es soll z.B. in der Altersklasse Jugend ein Tanzpaar mit den Namen "Leni Huber" und "Franz Müller" sowie eine Tanzgarde "Die kleine Garde" und ein Schautanz mit dem Thema "Das neue Meldeportal" erfasst werden.

Dazu im Feld "Jahrgang 2009 – 2014 (Jugend) das Feld "...bitte auswählen..." aufrufen:

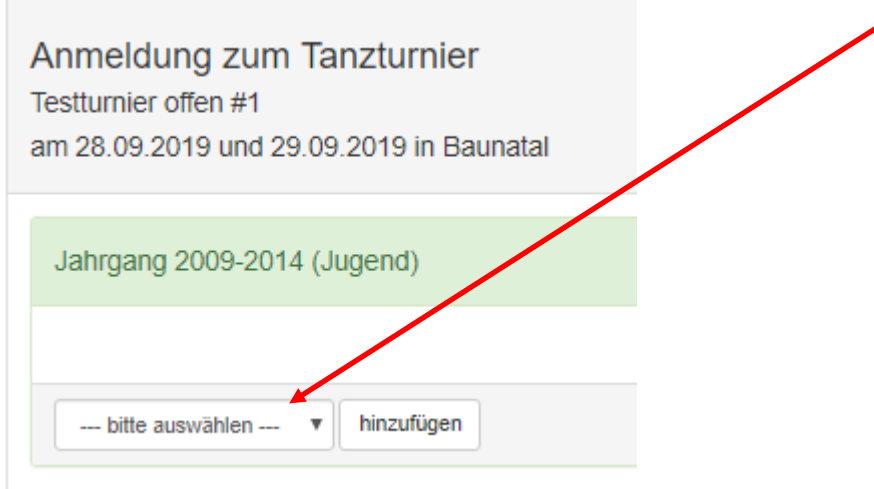

Es wird folgende Auswahl angezeigt:

- Tanzpaar
- Tanzgarde
- Tanzmariechen
- **Schautanz**

Wählen Sie nun zuerst "Tanzpaar" aus und klicken anschließend auf "hinzufügen",

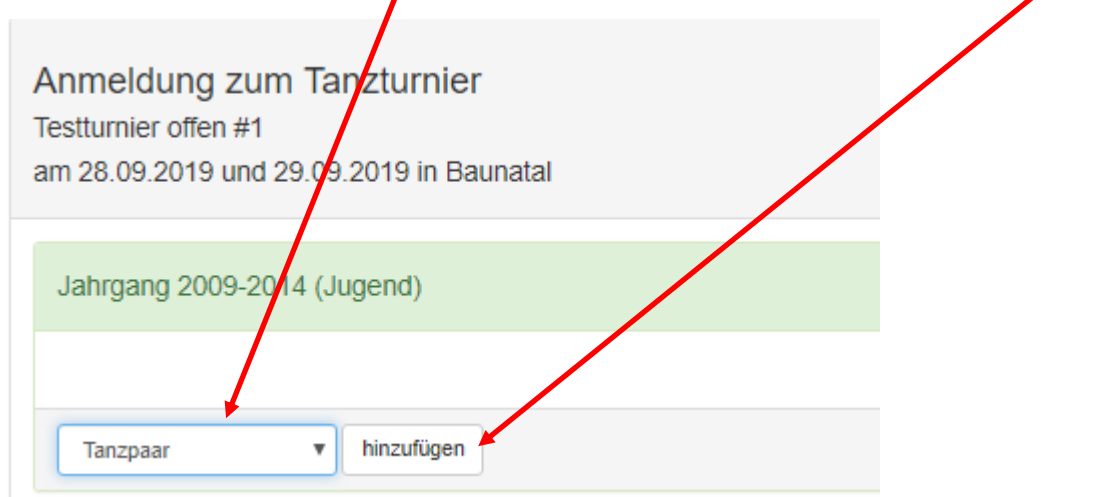

erfassen jetzt die erforderlichen Angaben und schließen diesen Schritt mit "weiter" ab:

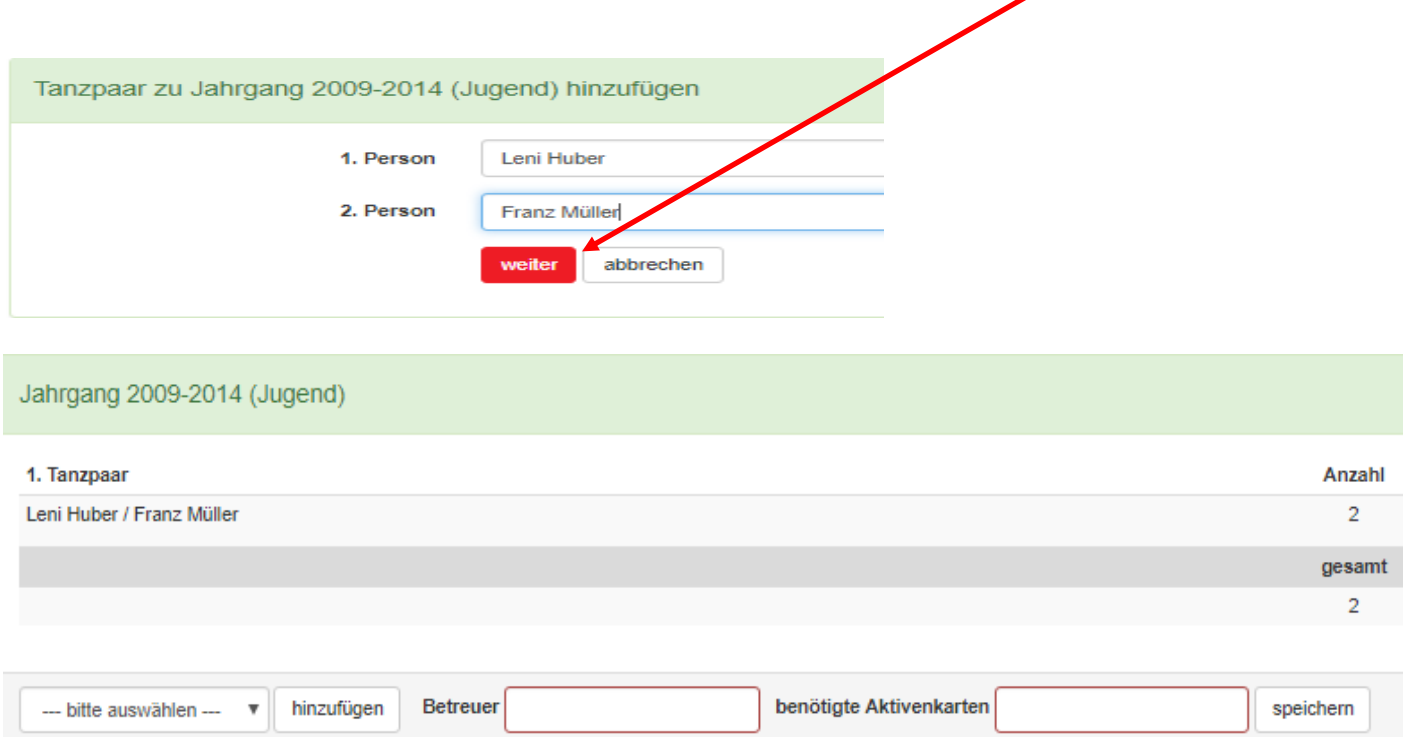

Die Daten sind sofort gespeichert.

Nun erfassen Sie den Marschtanz und den Schautanz indem über "...bitte auswählen..." und "hinzufügen" jeweils die Daten erfasst werden.

Wenn Marschtanz und Schautanz zusätzlich zum bereits erfassten Tanzpaar eingegeben sind, muss die Anzeige nun folgendermaßen aussehen:

#### Anmeldung zum Tanzturnier Testturnier offen #1

am 28.09.2019 und 29.09.2019 in Baunatal

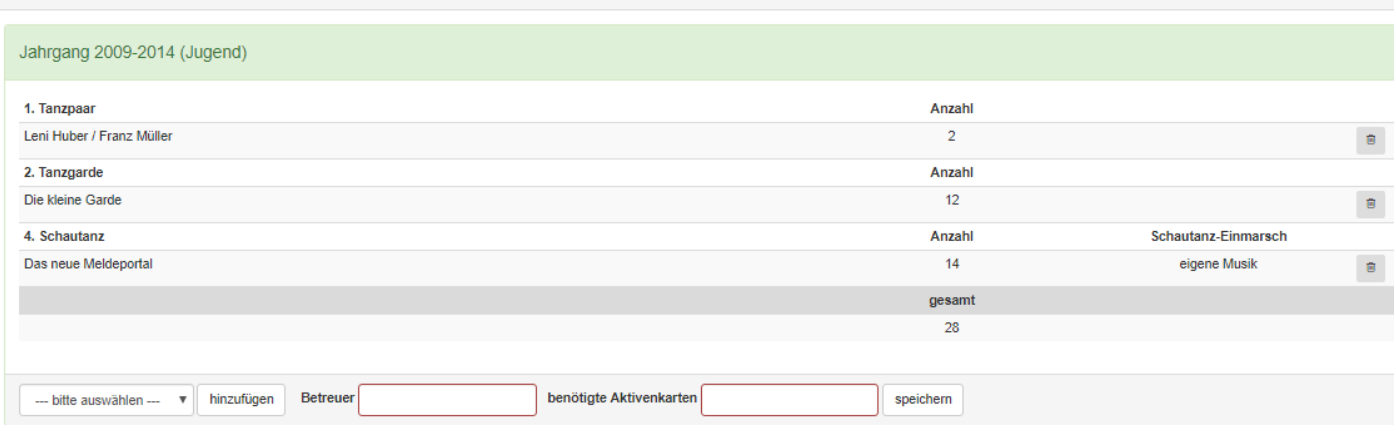

Geben Sie bitte nun noch die Anzahl der Betreuer und der benötigten Aktivenkarten und speichern die Eingabe mit "speichern" ab.

Möchten Sie erfasste Starter löschen oder fehlerhafte Eingaben korrigieren, muss der jeweilige Datensatz mit Hilfe des Buttons "Mülleimer" gelöscht werden.

# **!!!ACHTUNG!!! Löschungen bzw. Korrekturen sind nur solange möglich, bis das Turnier noch nicht tatsächlich gemeldet wurde.**

# **Turnieranmeldung durchführen (01.07./01.11. oder im Nachmeldezeitraum)**

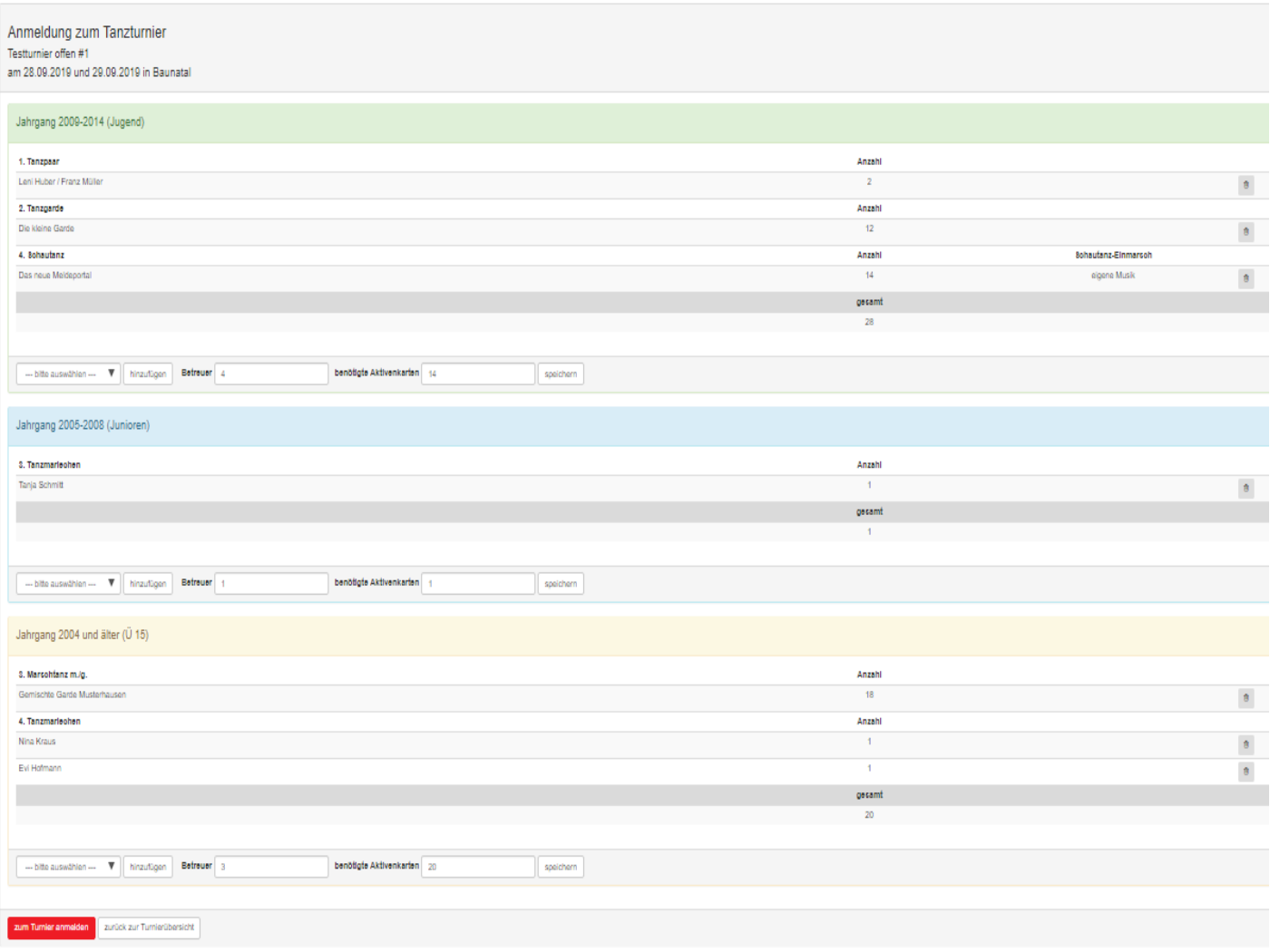

Sie haben alle Daten für das gewünschte Turnier erfasst und möchten am Meldetag (01.07. bzw. 01.11. oder bei erneuter Portalöffnung am angegebenen Tag) die Starter an den Ausrichter melden.

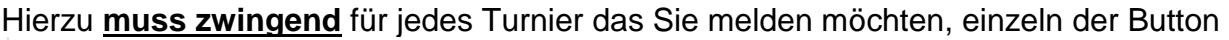

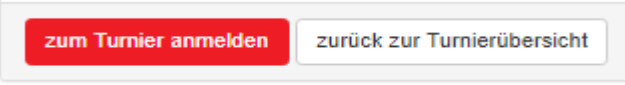

angeklickt werden.

Der Button "zum Turnier anmelden" ist immer erst ab 01.07. bzw. 01.11. oder bei erneuter Portalöffnung jeweils ab 11.11 Uhr aktiviert. Das Anklicken des Buttons vor den genannten Aktivierungszeiten löst **keine** Turniermeldung aus. Es wird lediglich angezeigt, dass der Button nicht aktiv ist.

Wurde der aktivierte Button "zum Turnier anmelden" betätigt, erscheint folgende Abfrage:

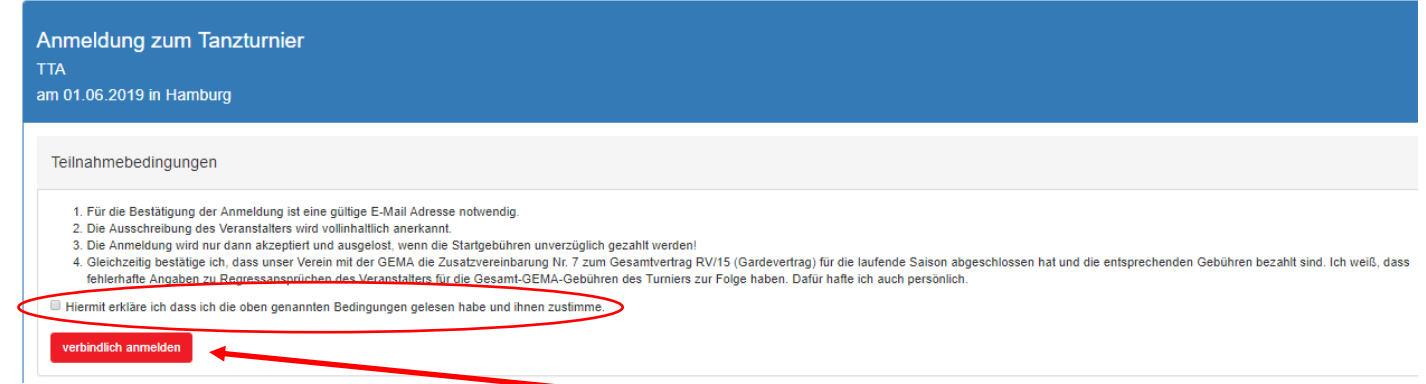

Diese Abfrage bitte im Feld Teilnahmebedingungen bestätigen und mit dem Button "verbindlich

anmelden" die Anmeldung auslösen.

Nachdem die Anmeldung abgeschickt wurde, wird folgende Meldung angezeigt:

Die Turnieranmeldung wurde erfolgreich registriert. Bitte melden Sie sich aus dem Mitgliederportal ab, sobald Sie alle Turnieranmeldungen getätigt haben.

Anmeldung zum Tanzturnier **TTA** am 01.06.2019 in Hamburg

### **!!!Hinweis!!!**

Im bisherigen Meldeportal musste vom Meldenden nach der Meldung noch ein Link (per E-Mail) bestätigt werden. Einen Bestätigungslink gibt es im neuen Meldeportal nicht mehr. Bereits mit der Meldung über die erfolgreiche Registrierung ist der Meldevorgang beendet.

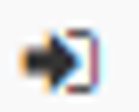

Verfahrensstand.

- SCHWARZ > es sind keine Daten hinterlegt
- BLAU > es sind Starter erfasst
	-
- 
- ORANGE > tatsächliche Turnieranmeldung möglich
- GRÜN > Turnieranmeldung erfolgreich registriert/durchgeführt

# **Abmeldungen**

Bisher wurden Abmeldungen mit Angabe des Grundes an den Ausrichter gemeldet.

## **!!!NEU!!!**

Die Abmeldung(en) von gemeldeten Turnierstartern erfolgt ab 01.07.2019 ausschließlich bis zum Vortag - 23:59 Uhr des jeweiligen ersten Turniertages über das neue Meldeportal. Abmeldungen am Turniertag müssen weiterhin direkt an den Ausrichter/Turniersprecher gemeldet werden.

Eine Verfahrensbeschreibung über Abmeldungen von Startern erfolgt gesondert.

# **Sie haben noch Fragen zum neuen Meldeportal?**

Kontaktieren Sie uns gerne unter:

### **[tta@karnevaldeutschland.de](mailto:tta@karnevaldeutschland.de)**

Sollten Sie einen Anruf wünschen, bitten wir um Angabe der Telefonnummer. Bitte haben Sie jedoch Verständnis, dass wir Sie in der Regel erst nach 18 Uhr telefonisch kontaktieren können.

Stand: 29.05.2019

**Bund und Deutscher Karneval e.V.**

**Ihr**

**Tanzturnier-Ausschuss**

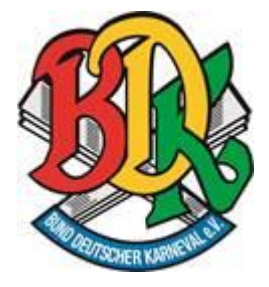

Die Farben des Buttons verändern sich in der Turnierliste entsprechend dem

Fasching, Fastnacht, Karneval haben eine Heimat und einen Namen!  *Bund Deutscher Karneval*

**Geschäftsbereich 5 "Tanzwesen"** *Fachbereich Tanzturnier-Ausschuss*

**Anschrift** Bund Deutscher Karneval e.V. *- Bundesgeschäftsstelle -* Goshen-Ring 8 66450 Bexbach

Telefon: 06826 - 934 70 22 Telefax: 06826 - 934 70 21 Email[: geschaeftsstelle@karnevaldeutschland.de](mailto:geschaeftsstelle@karnevaldeutschland.de) Homepage[: www.karnevaldeutschland.de](http://www.karnevaldeutschland.de/)

### **Öffnungszeiten:**

Montag von 14:00 Uhr bis 17:00 Uhr und Dienstag + Mittwoch von 10.00 - 17.00 Uhr

### **Vertretungsberichtigter Vorstand nach §26 BGB**

**Präsident**  Klaus-Ludwig Fess

#### **Vizepräsidenten**

Dr. Krawietz, Peter Scherling, Lutz Schlereth, Bernhard Wittmann, Dieter

#### **Amtsgericht Köln Register VR 4273**

Diese Email enthält vertrauliche und/oder rechtlich geschützte Informationen. Wenn Sie nicht der richtige Adressat sind oder diese E-Mail irrtümlich erhalten haben, informieren Sie bitte sofort den Absender und vernichten Sie diese Mail.Das unerlaubte Kopieren sowie die unbefugte Weitergabe dieser E-Mail ist nicht gestattet.